#### JTAG ProVision バージョンCD23

アップデート内容

バージョンCD23 – CD22の差分

# **www.andor.jp**

#### **JTAG**ソリューションセンター

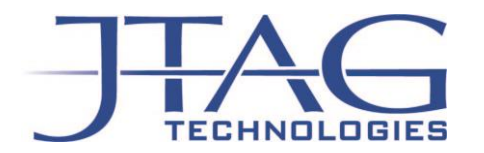

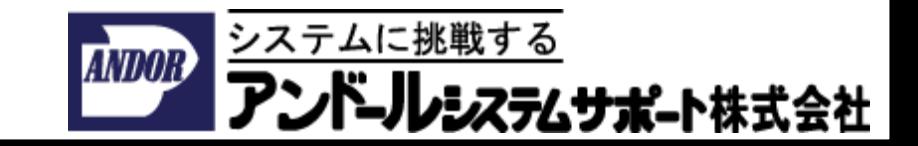

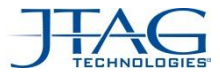

#### Platform機能に対する改良および新機能

CD 23

CD23では、以下の機能が追加と改良が行なわれました。

- Device Type Managerに対する新機能
	- モデル・ファイルの保存場所はツールのインストール時にデフォルトで決定されています。
	- CD23からは、上記の保存場所に加えて新たな保存場所を追加できるようになりました。
- BOM ウィザードの改良
	- BOMファイルをインポートする際のウィザードが改良されました。
- Multi-Controller対応(新機能)
	- JT5705バウンダリスキャンコントローラを複数まとめ複数TAPのテストを実現できます。
	- InstrumentメニューとExecutionダイアログから、新しいInstrumentの種類の構成や設定ができます。

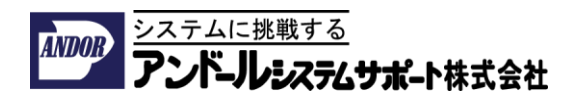

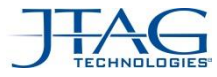

ステムサポート株式会社

#### Device Type Managerに対する新機能

• デバイス・モデル・ファイルの検索対象となる保存場所をユーザーが追加で指定できます。

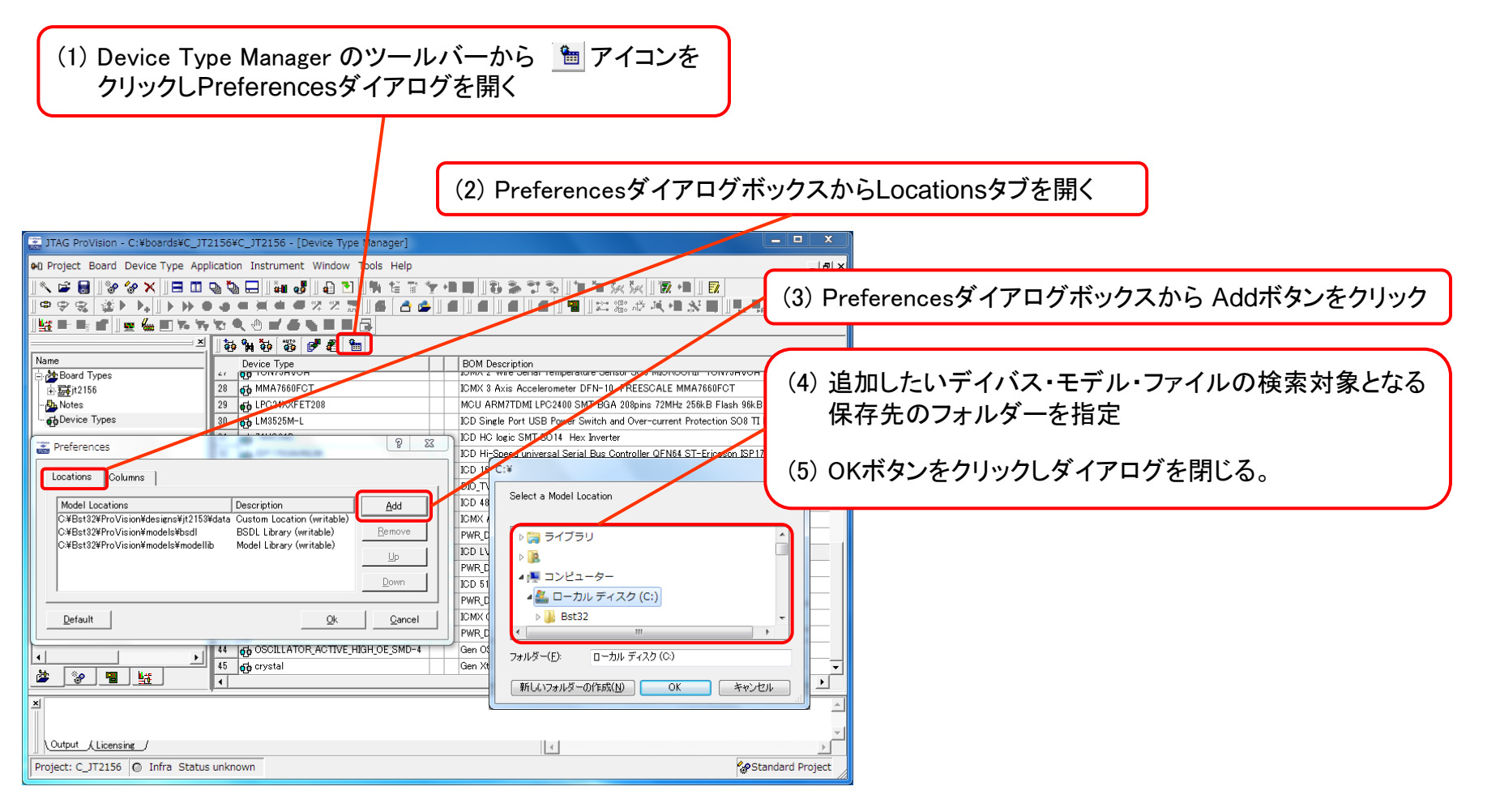

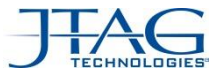

とうムサポート株式会社

# Device Type Managerの注意事項

• Device Type Managerのポップアップメニューで使用頻度が低い項目はPreferences... にまとめられました。

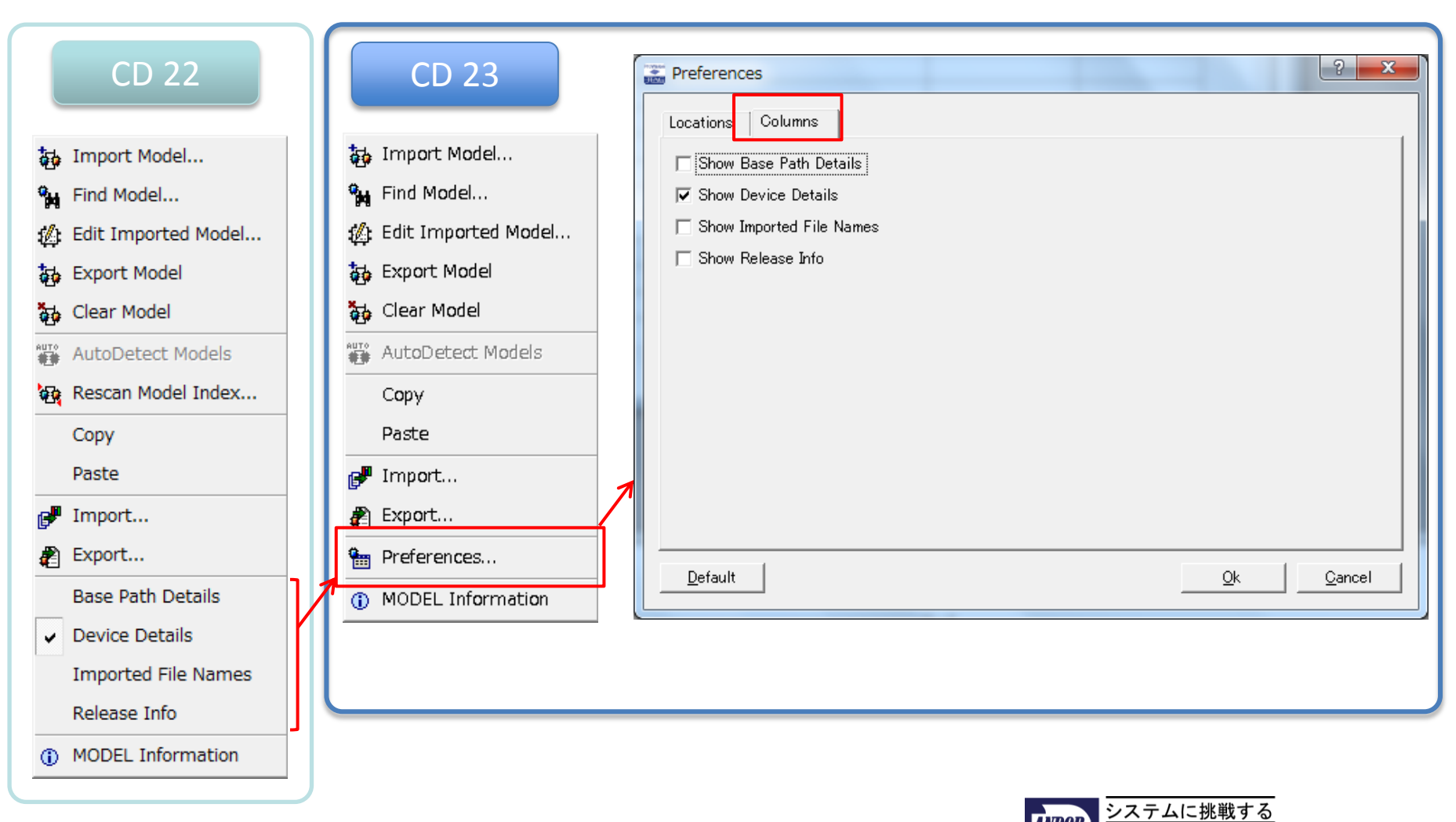

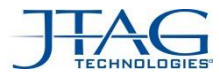

#### BOM ウィザードの改良

• BOM ファイルをインポートする際の、ウィザードが改良されました。

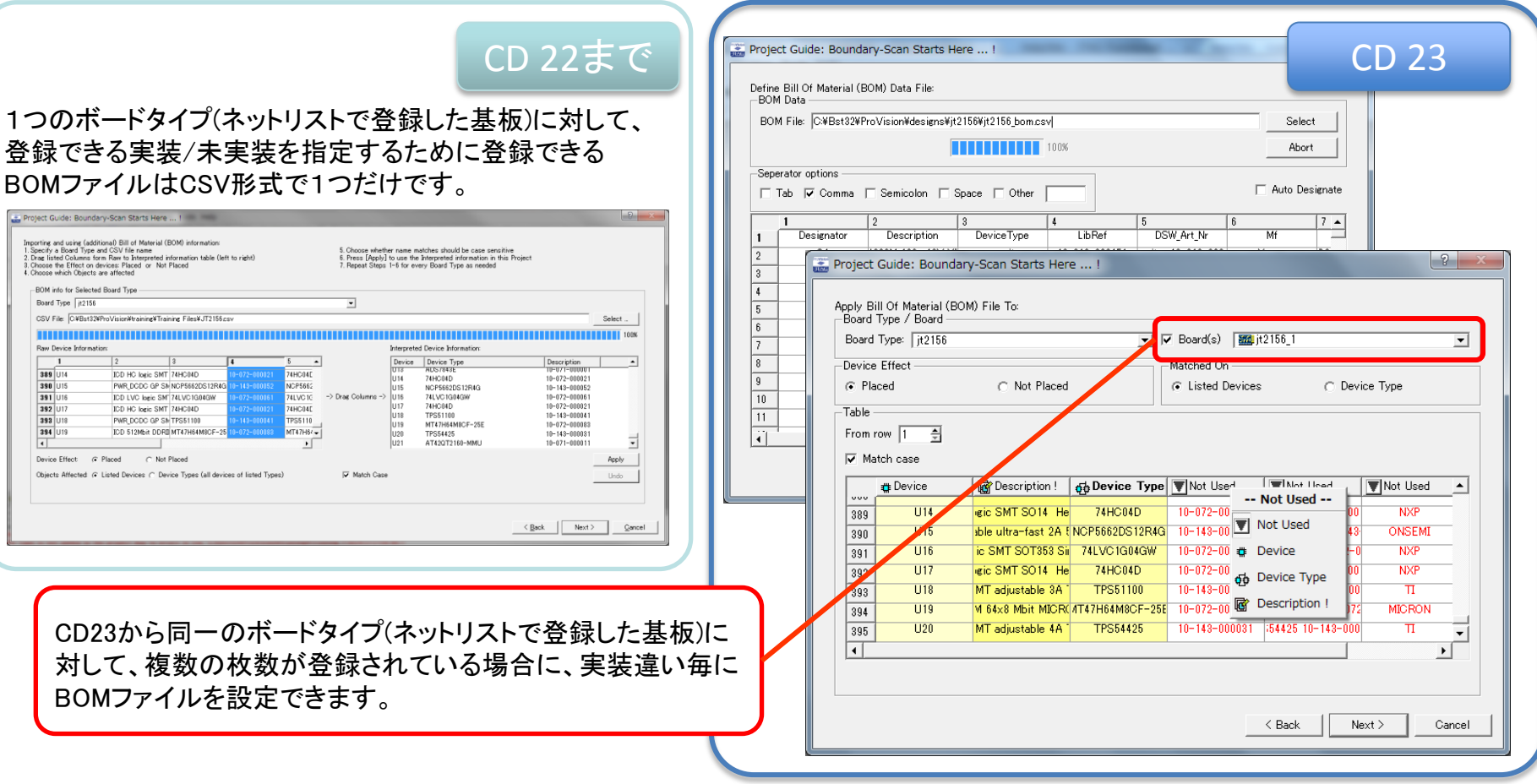

※Project GuideでImport Bill of Material I (BOM) information にチェックを入れた際に表示されるウィザード画面

# ミングポート株式会社

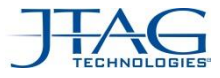

#### BOM ファイルのインポート手順 1/3

• BOMファイルのインポート手順について

2つの手順があります。

・Project Guideから設定する方法:

Project Guideで Import Bill of Material I (BOM) information チェックを付けた場合は、 ウィザードから1つの基板にBOMファイルで実装/未実装を指定できます。

別の (種類の) 基板に対してBOMファイルで指定を行うためには、 下記の手順を設定するBOMファイルの回数だけ繰り返し実行してください。

・ProVisionのメニューから設定する方法: JTAG ProVisionのメニューからProject→Import…→Bill Of Material (BOM)を選択してください。

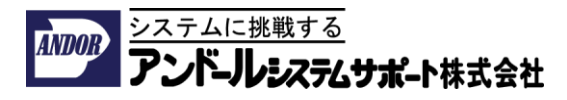

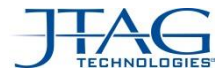

#### BOM ファイルのインポート手順 2/3

- 部品の実装/未実装を指定するためBOMファイルを読み込みます。
- (1) 登録するBOMファイルをダイアログから選択する
- (2) 表に適切な位置でデータが表示されるように 区切り文字の種類を選択する

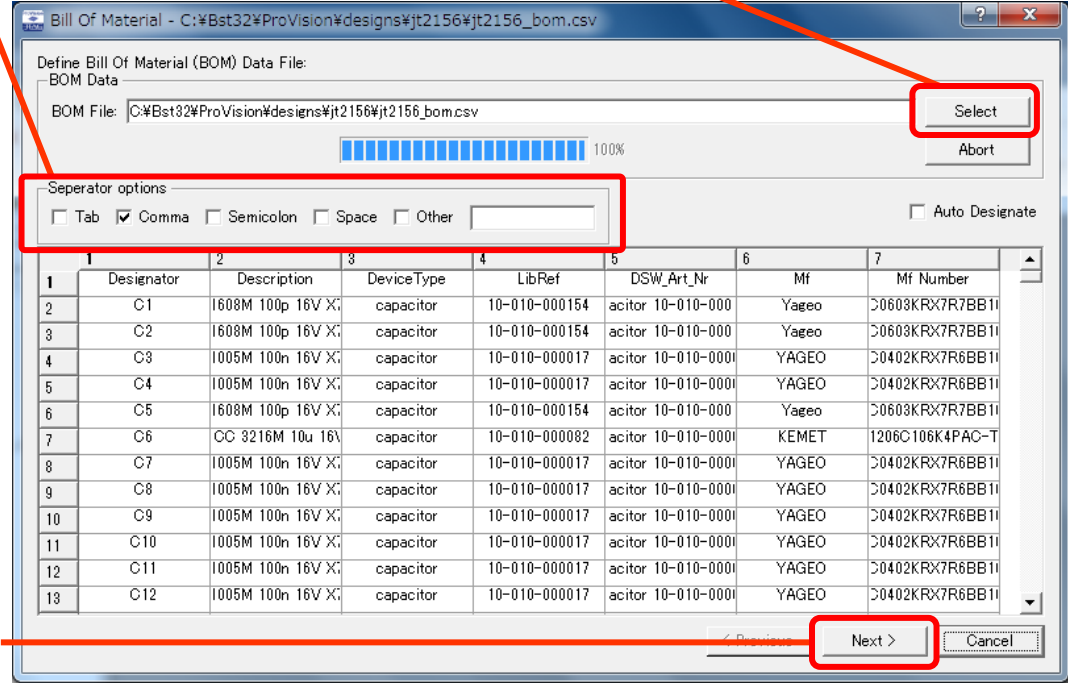

(3) データの区切りが正しい事を 確認しNext>をクリックする

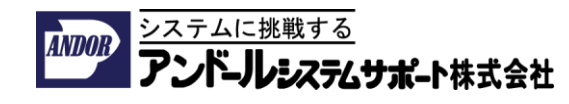

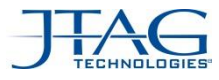

#### BOM ファイルのインポート手順 3/3

• BOMファイルから部品の実装/未実装を設定する条件を指定します。

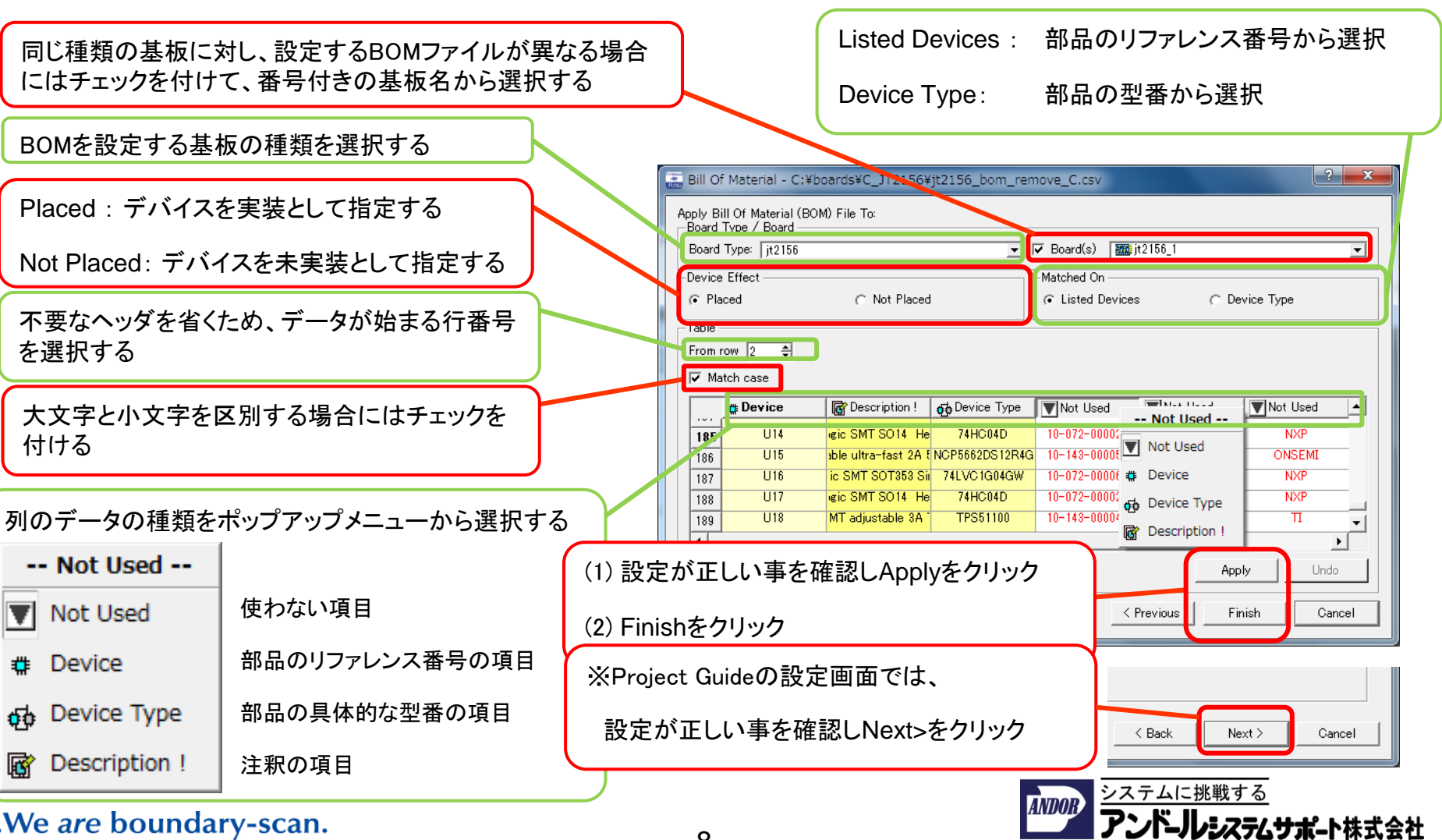

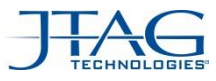

## BOM ファイルのインポート手順 補足資料 1/2

• Board Type /Board の設定について

複数の基板に対して共通のBOMファイルを設定する場合の例:

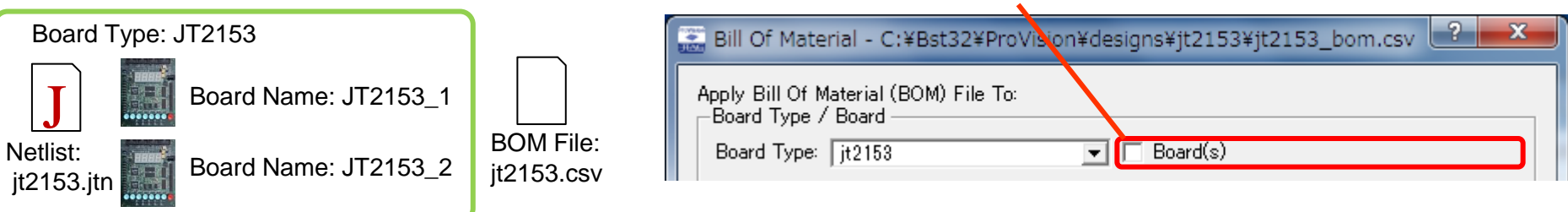

#### 複数の基板に対して別のBOMファイルを設定する場合の例: チェックを付けて Board Nameを選択

チェックを付けない

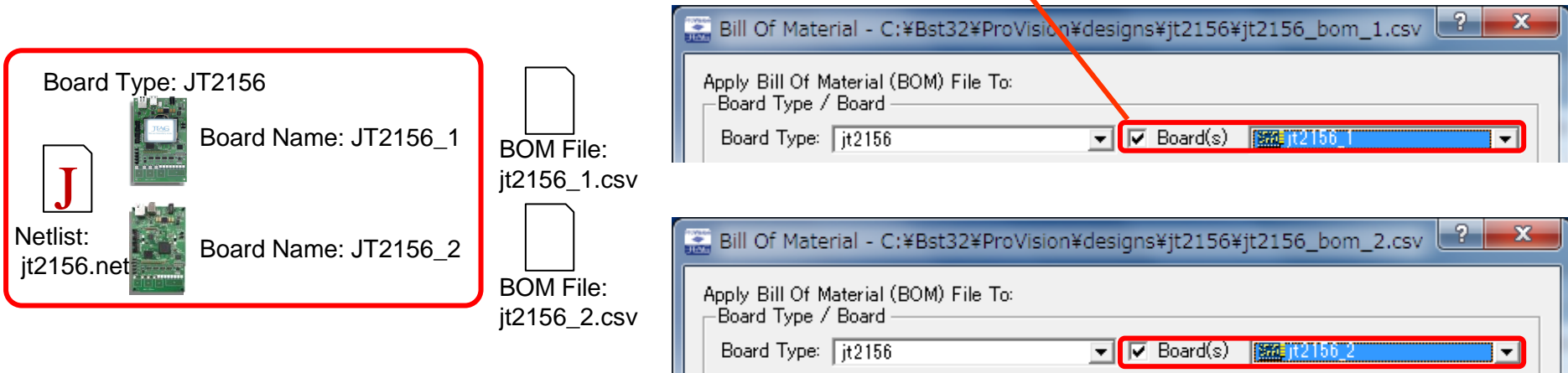

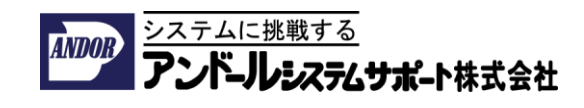

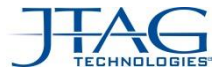

ステムサポート株式会社

# BOM ファイルのインポート手順 補足資料 2/2

• Device Effect の設定について

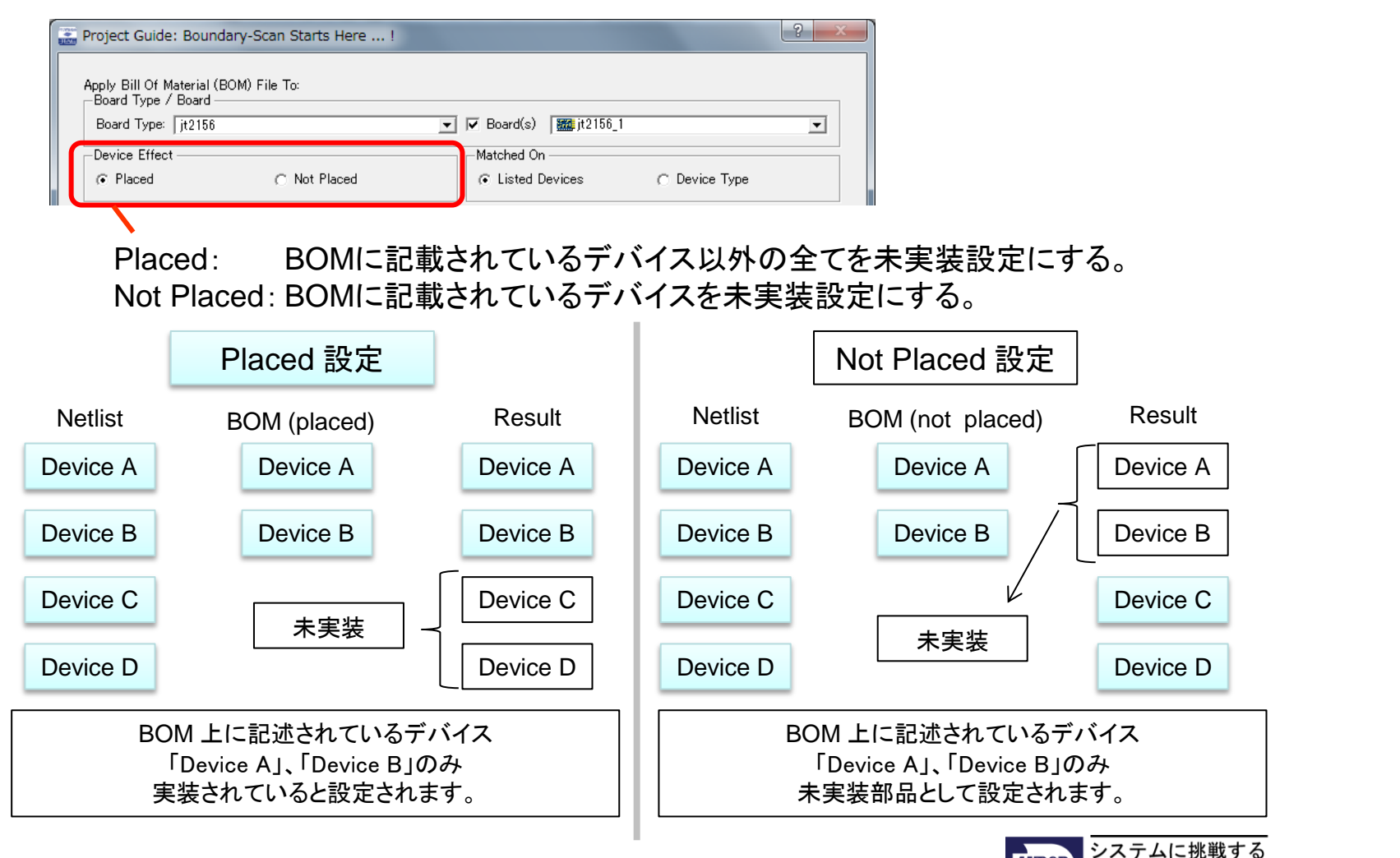

... We are boundary-scan.

10

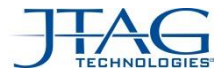

#### JTAG マルチ・コントローラ対応

• 複数台のJTAGテストコントローラを合わせて利用する事でTAPポート の数を増やす事ができます。

テスト対象の基板が必要とするTAPポートの数が複数ある場合でも、効率的にテストができます。

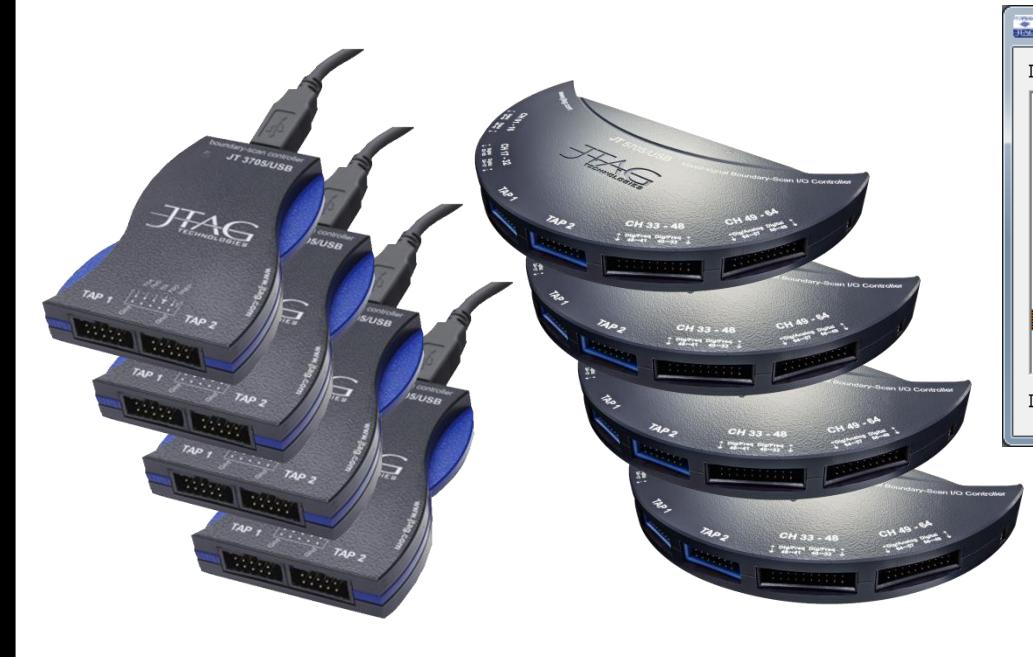

JTAG ProVision メニュー Instrument→Configurationから、 New MultiControllerをクリックしマルチコントローラの構成を 設定する事ができます。

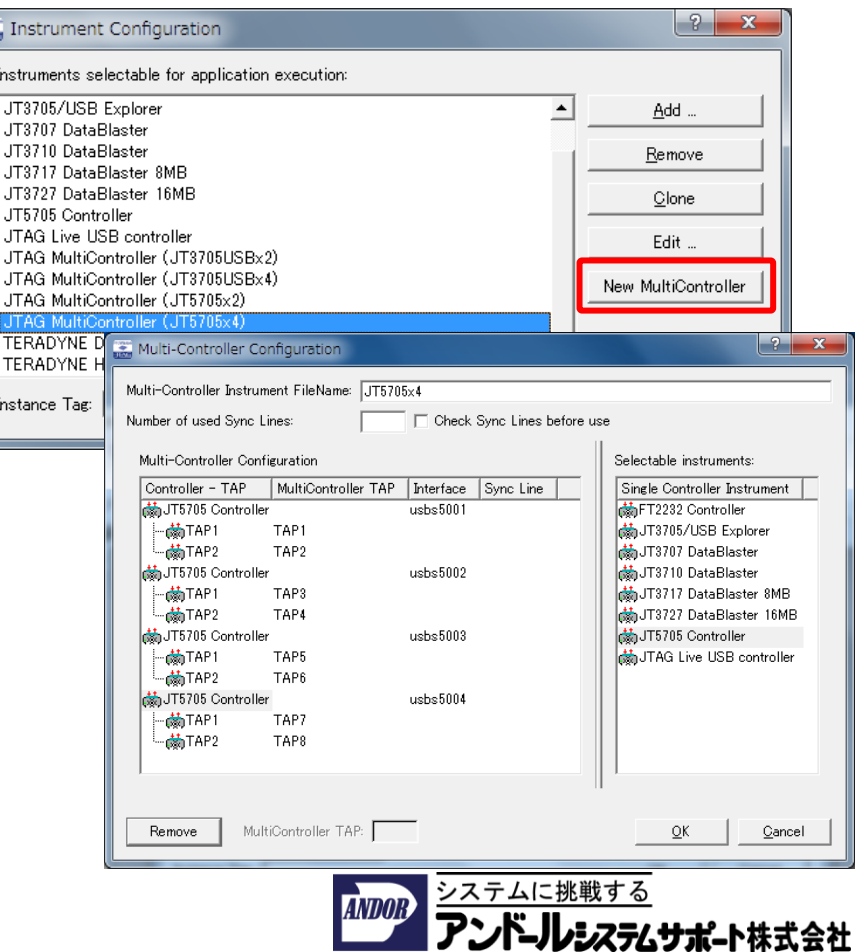

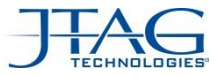

Selectable instruments:

FT2232 Controller

MajJT3705/USB Explorer MajJT3707 DataBlaster

<mark>ต่</mark>ำJT3710 DataBlaster

May JT5705 Controller

<u>ο</u>κ

Cancel

JT3717 DataBlaster 8MB JT3727 DataBlaster 16MB

to USB controller

Single Controller Instrument

#### JTAG マルチ・コントローラ対応の注意事項

- アプリケーション側による制約
	- TAPポートの数の上限: 最大32TAPまで
	- Active Testアプリケーションは非対応です。
	- JT37x7はbasicモードのみの対応となります
	- Flash書き込みやBSXを利用した最適化機能は 利用できません
- コントローラ設定上の注意事項
	- 利用するコントローラがシリアル番号で管理されます
	- Multi-Controller ConfigurationのInterfaceの項目に usbs + コントローラのシリアル番号下4桁の情報を ツールに登録する事が必要です。

Multi-Controller Configurationから登録された情報は、 "C:¥Bst32"の下に"JTAG MultiController Definition File (\*.jmc)"として保存されます。

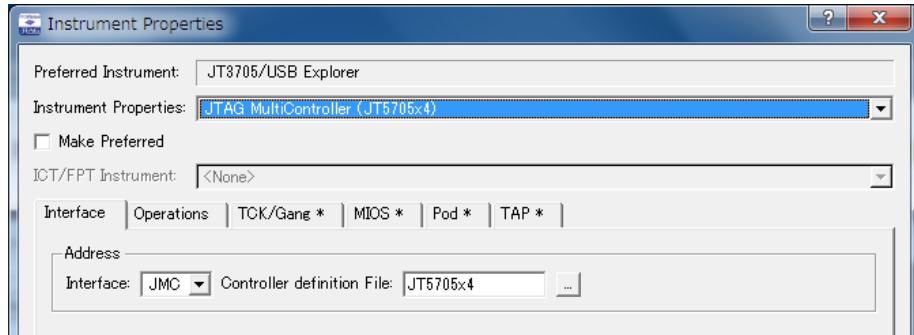

 $usbs5004$ 

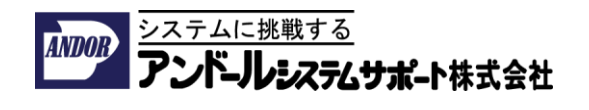

Multi-Controller Configuration Multi-Controller Instrument FileName: 1T5705x4 Number of used Sync Lines: □ Check Sync Lines before use Multi-Controller Configuration Controller - TAP MultiController TAP Interface Sync Line Manufacture Julie 1  $usbs5001$ ⊹r<mark>ண</mark>்TAP1 TAP1 ⊸<mark>≴</mark>hTAP2 TAP2 Man JT5705 Controller  $usbs5002$ **MATAP1** TAP<sub>3</sub> **MATAP2** TAPA th JT5705 Controller  $usbs5003$ <sub>™©</sub>∯nTAP1 TAP5

**MATAP2** 

· 前TAP1 ·赫TAP2

Remove

JT5705 Controller

TAP6

TAP7

TAP<sub>8</sub>

MultiController TAP:

ここで設定した情報がInstrument Propertiesから 利用できます。

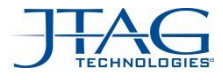

### AEX Sequencerの改良

• 複数のアプリケーションをまとめて選択し、共通のプロパティーを同時 に編集できるようになりました。

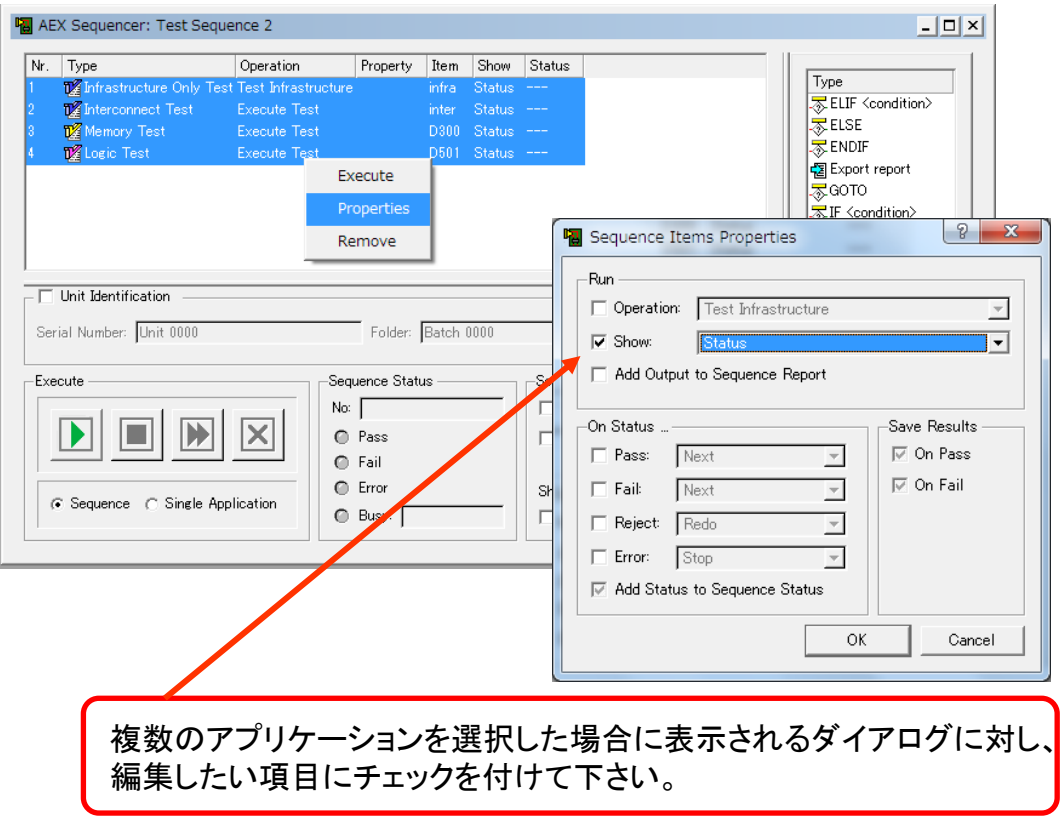

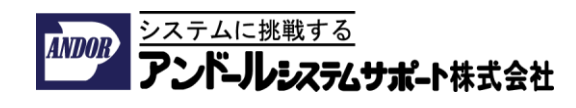

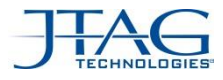

## 新しいアプリケーションの追加

※ このページに記載されている新機能は別途オプションのライセンスを必要とします。 対応するデバイスやコントローラの要件や価格につきましては、

アンドールシステムサポートまでお問合せください。

- Embedded Flash BSX Player
	- JT3705/USB, JT 5705バウンダリスキャンコントローラからエンベデッドFlashの書込みに対応

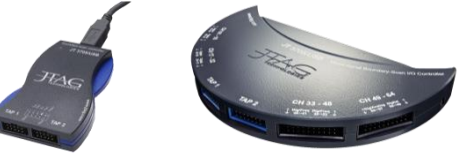

- CoreCommnader Memory Test
	- プロセッサのコアに内蔵されたJTAG-ICE用のデバッグ機能を利用してメモリをテストする機能です。
	- バウンダリ・スキャンチェーンからメモリを直接テストできないプロセッサにたいし効果的な機能です。
- STAPL Program
	- 汎用のSTAPLの書込み機能

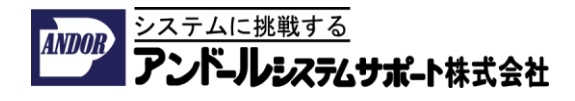

### その他の変更点

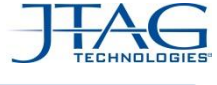

CD 23

- フォルトカバレッジの計算がCD22よりもより厳密になりました。
- オンラインヘルプへのメニューが変わりました。
	- ProVisionのメニュー Help→User Assistance …から選択してください。
	- Web ブラウザーかHTMLで作成されたヘルプの項目が表示されます。
		- ProVision HelpがCD22のHelpメニュー→Contents… に対応します。
		- ProVision TrainingがCD22のHelpメニュー→JTAG Training Center…に対応します。

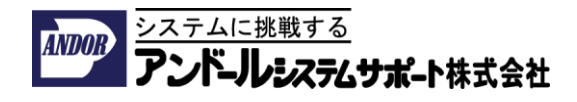

#### JTAG ProVision バージョンCD22

アップデート内容

バージョンCD22 – CD21の差分

# **www.andor.jp**

#### **JTAG**ソリューションセンター

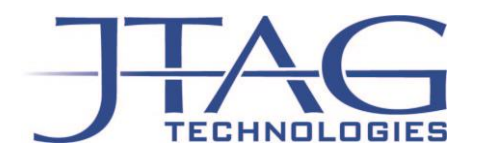

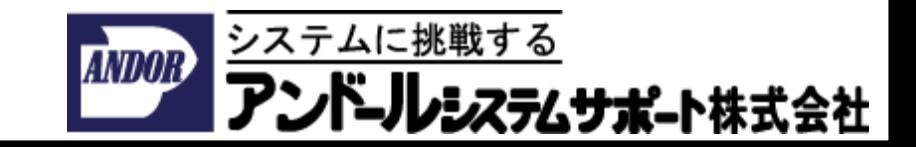

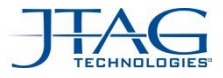

# CD22のアプデート項目

- 全てのソフトウェアに関連する項目
	- JT37x7/TSIコントローラがUSB 3.0に対応しました。
	- サイズの大きなNOR fash向けイメージファイルに対応
	- Multi-controller sfl JT 5705に対応しました。
	- PMBusProgにEricsson DC/DC digital power designerが追加されました。
- PIP/JFT
	- JFTの性能が向上しました\*
	- JT 5705/USBに完全対応
	- MIOSにJFT/LVとJFT/VBが追加されました。
	- SetPodSignalとSetPodSignalForDevice関数がJFTに追加されました。
	- \* チェーンの長さやTAPと PCの性能に依存しますが、実行ビットレート ("TCK freq")は、 JFTアプリケーションが以前のバージョンでは300KHz以下から、CD22では最大1.5 MHzに向上しました。

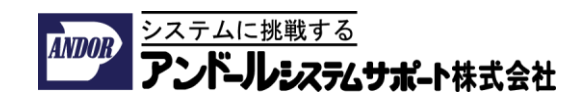

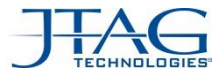

# CD22のアプデート項目

- **ProVision** 
	- board type単位のUndo / replace BOM機能
	- プロジェクトレベルでのネットとデバイスに対する制約条件を設定
	- 実態に合わせた複数のボードに対応したフォルト・カバレッジ
	- JFTテストをフォルト・カバレッジの計算に含めるための新しいJFT関数の追加
	- multiwire 向けの新しい2jtn
	- JT 2156 上でのHTMLトレーニング
	- プロジェクトガイドでのモデル割り当て手順の変更
	- GUI 回路図CADとボードCADのデータ取り込み画面を改良
	- JTAG Liveコントローラへの対応
	- JT 5112 MIOSへの対応
	- 様々なバグ・フィクス

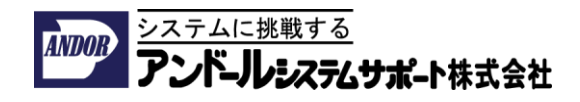

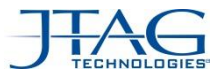

## モデルの割り当て画面

• CD21以前よりも割り当て作業を自動的にできるようにGUIが改良されました。

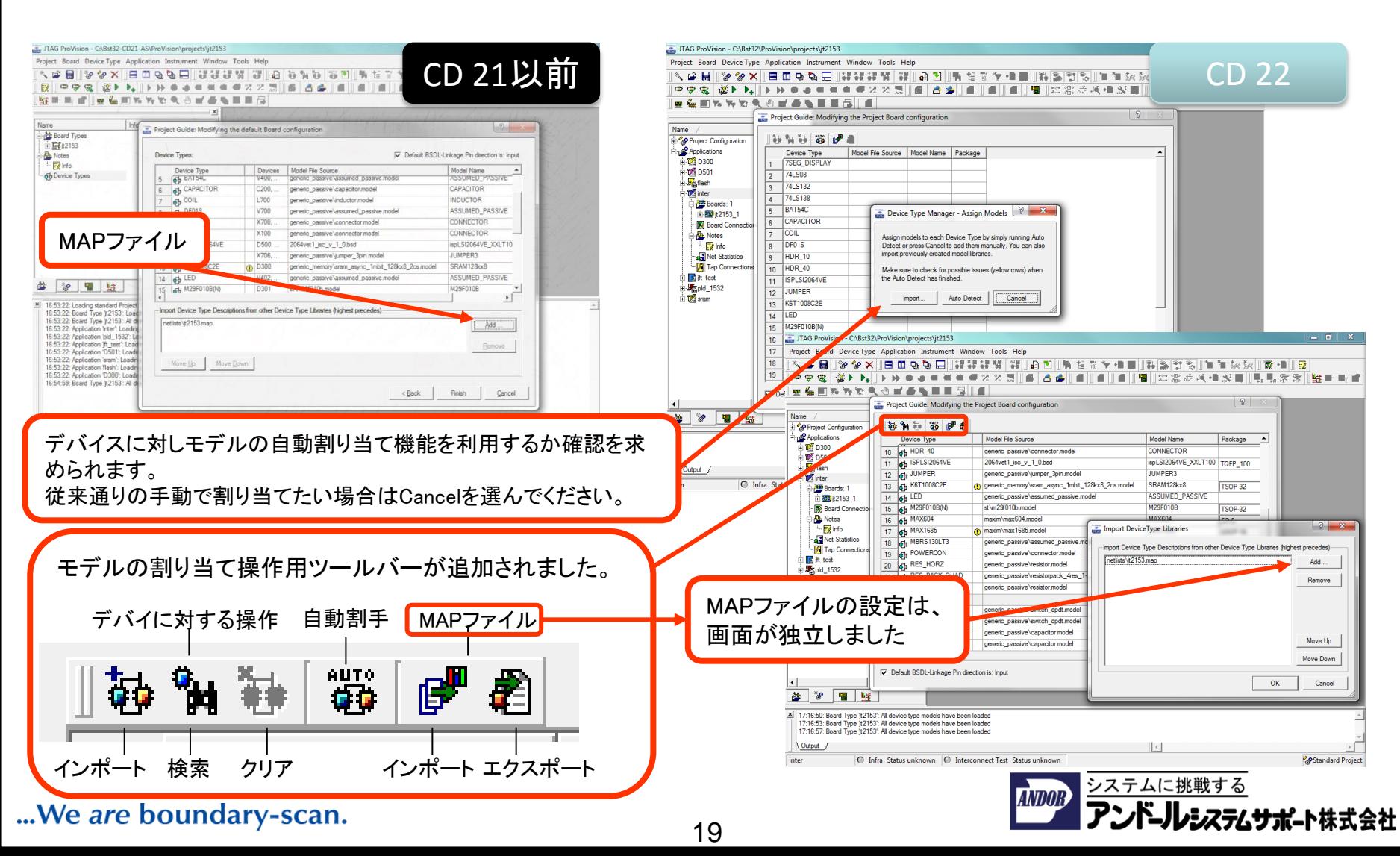

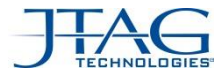

ステムサポート株式会社

# 回路図CAD/基板CADデータの取り込み画面の改良

• CADの種類とファイル形式の選択が分かり易くなりました。

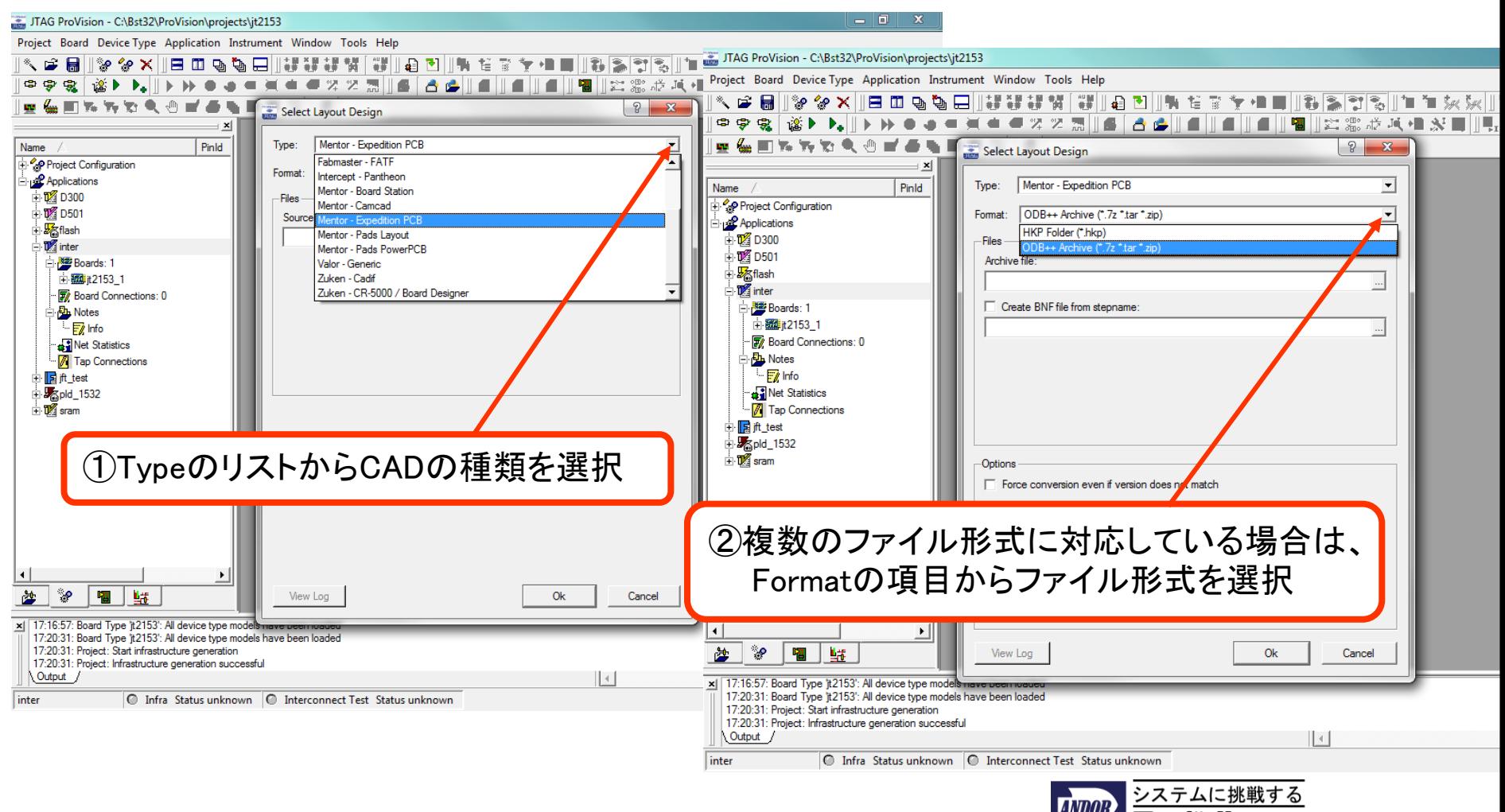

#### ... We are boundary-scan.

20

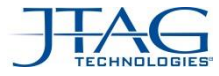

### プロジェクト全体に対する制約条件の設定

- ネットとデバイスの制約条件は、テスト・アプリケーション(個別)のレベルで設定する 前に、プロジェクト・レベルで一括して設定できるようになりました。
	- <= CD21 制約条件 '=' アプリケーションの設定
	- >= CD22 制約条件 '=' アプリケーションの設定 + プロジェクトの設定

•古い(CD22より前の)プロジェクトをCD22バージョンのProVisionにロードした際には、 自動的にグローバル設定変換されます。

- − ボードの設定はProject Configurationに基づきます。
- − ボードあたりネットとデバイスの制約は、ボードが使用されているアプリケーション ごとにチェックされます。
- − ユーザーが設定した制約条件がプロジェクトレベルの設定と一致する場合は "Use Project" として定義されます。

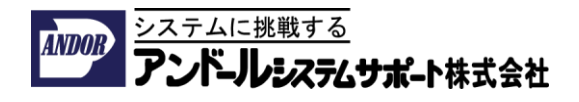

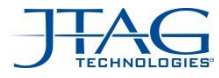

# プロジェクト全体に対する制約条件の設定

- Netlist Explorerからのネットの設定は、 "Ignore Project Setting"を選ぶ事により、各 アプリケーションのレベルで、プロジェクトのレベルの設定をブロックする事もできます。 (この設定は、プロジェクトレベルの制約の指定を無視し、各アプリケーションに対し、CD21までのバー ジョンでAutomaticを選んだ場合に相当します。)
- プロジェクト・レベルでの設定は、全てのアプリケーションに以下のように反映されます
	- "Force" アプリケーション・レベルで"Ignore Project Setting"が選択された場合を除き、 ロカールのネットまたはデバイスの設定は"Use Project Setting"に強制的に変更されます。
	- "Clean" 現在のアプリケーション・レベルのネットやデバイスの設定が、プロジェクト・レベルの 設定と一致している場合には、 "Use Project Setting"に変更されます。

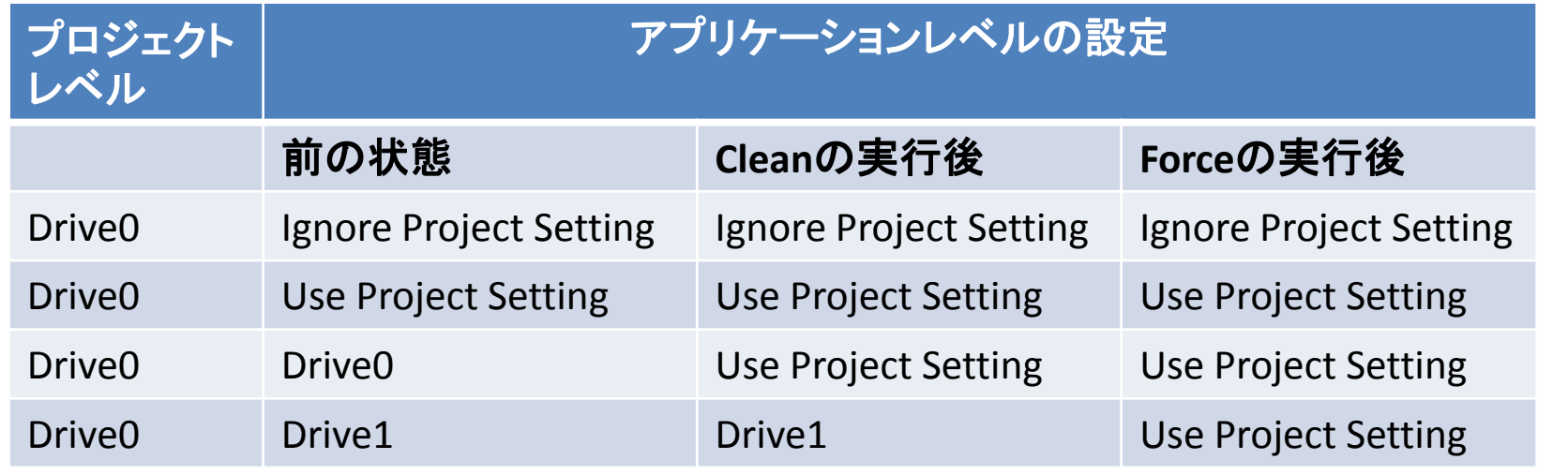

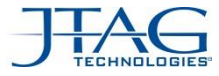

#### プロジェクト全体に対する制約条件の設定

- この目的のために、以下の変更が行われました。:
	- ボードの種類の変更と新しいボードの追加はプロジェクトレベルだけが可能です。 (<= CD21以前はアプリケーションレベルで追加できました。)
	- アプリケーションのレベルではプロジェクトレベルで登録されたボードに対し選択 する事だけが可能です。
	- Net ExplorerとConnection EditorとTAP Editorをプロジェクトレベルの設定として 開く事ができます。

#### 注意事項**:** プロジェクト・レベルで行ったボードリストに対する変更は、 直接関連する全てのアプリケーションに影響します。

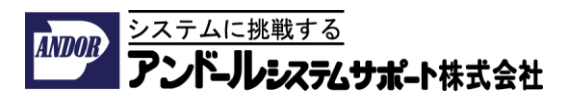

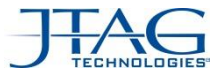

# プロジェクト全体に対する制約条件の設定

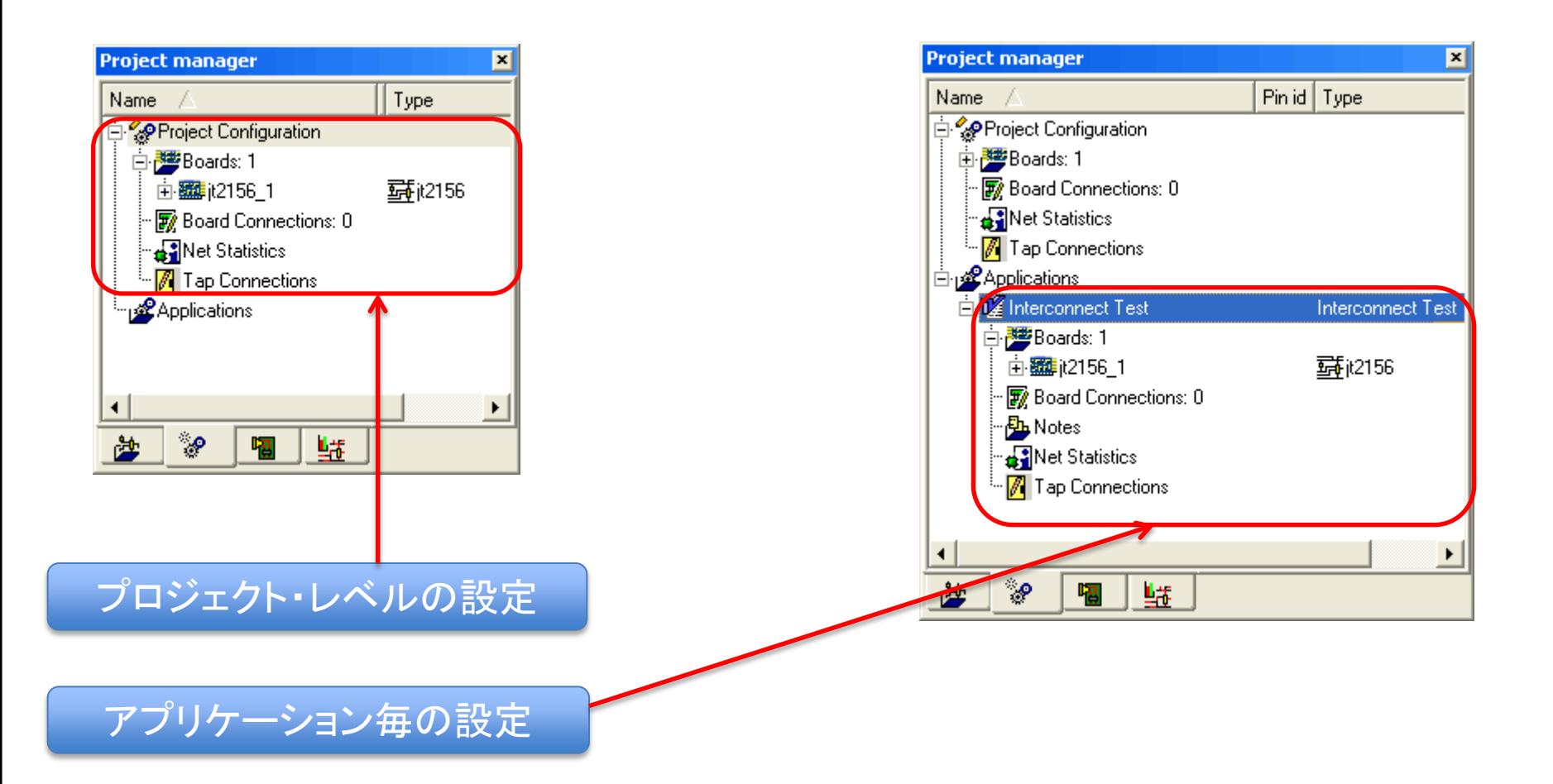

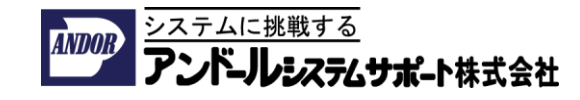

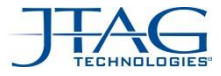

# アプリケーション毎のボードに対する設定

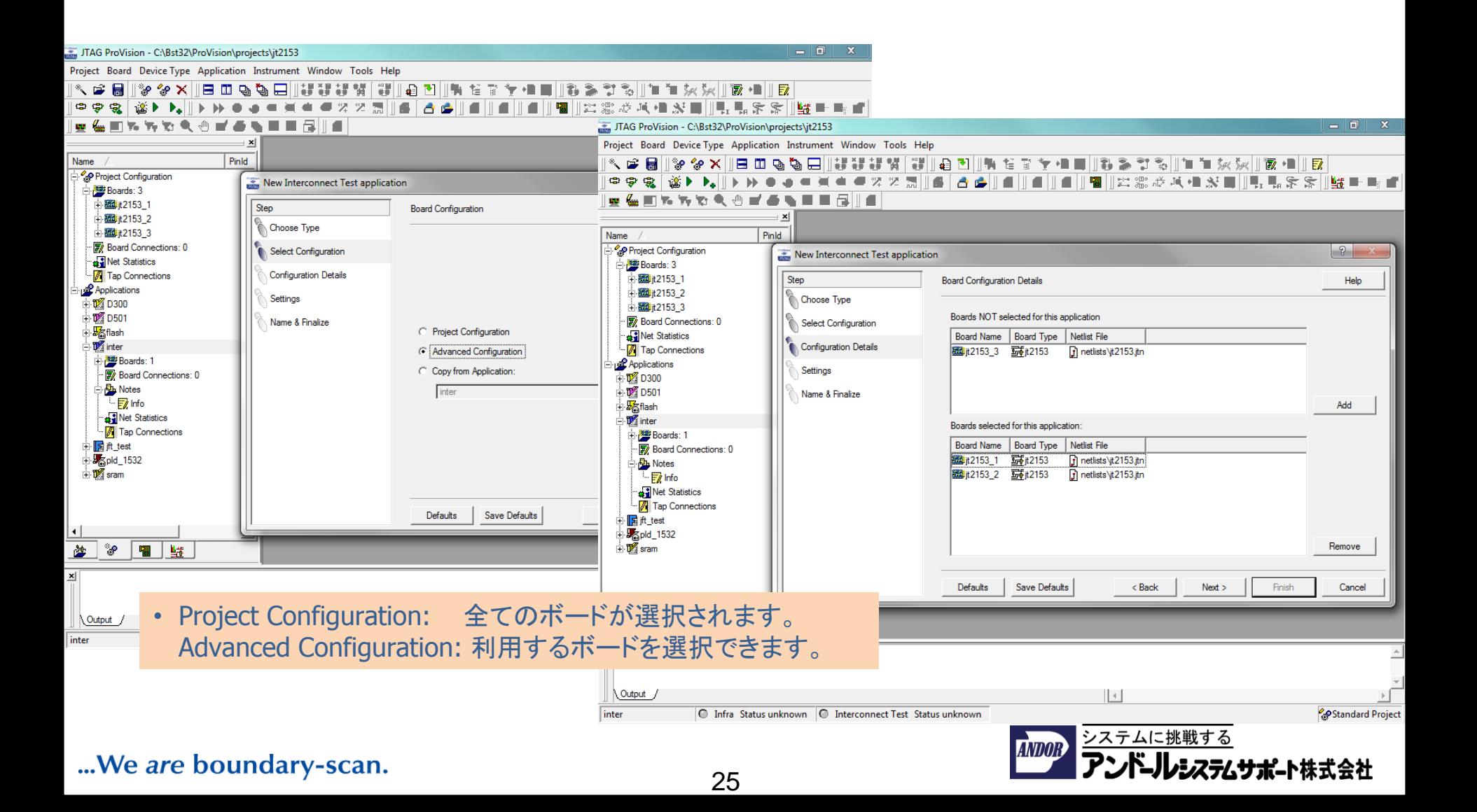

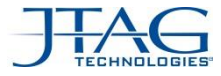

レシステムサポート株式会社

プロジェクトレベルとアプリケーション毎の設定

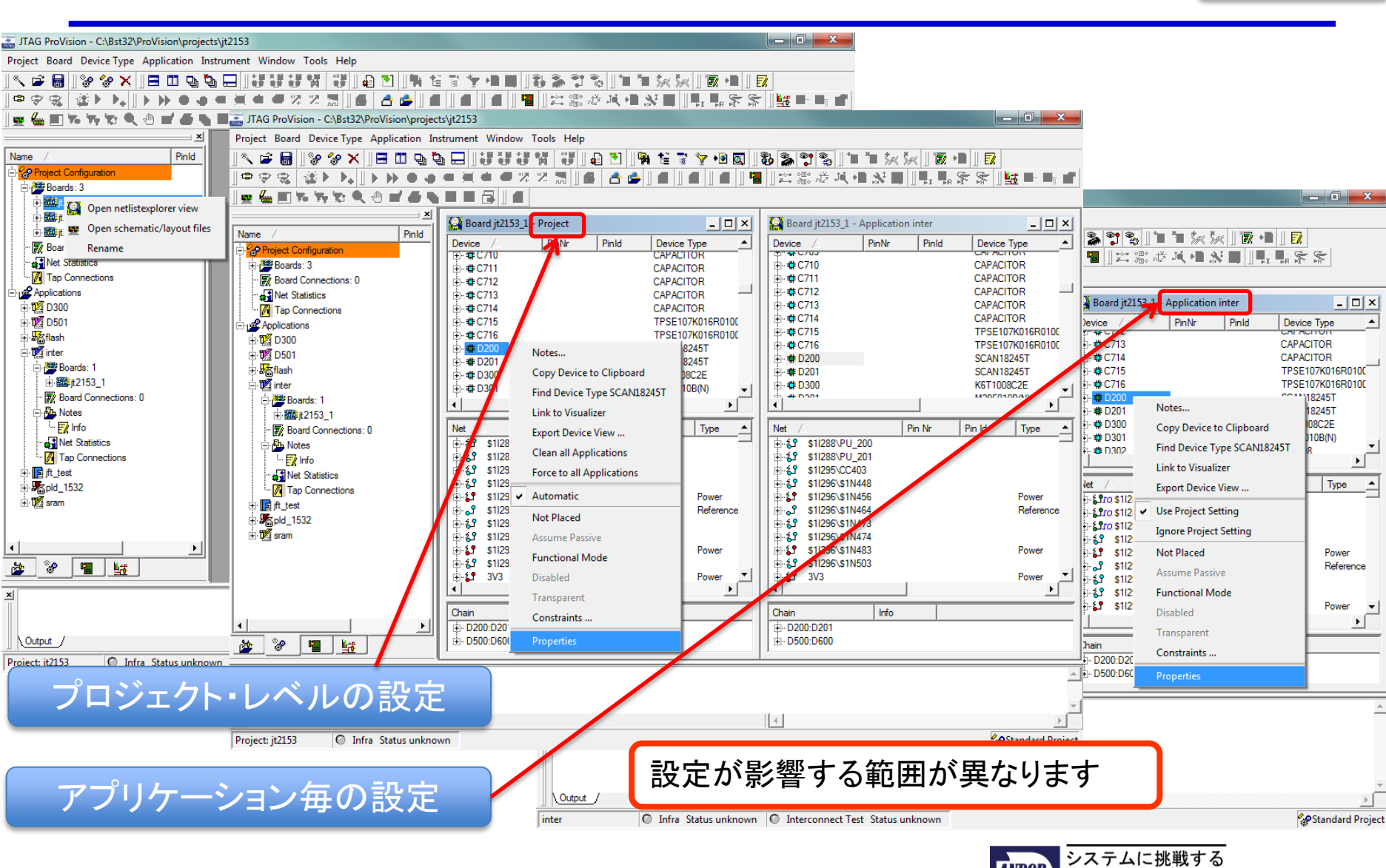

... We are boundary-scan.

 $\mathbf{x}$ 

26

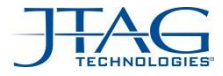

## 全体の制約: ボード間接続

- Board Connections (Connection Editor)
	- ボード間の接続は、プロジェクト・レベルとアプリケーション毎のレベルで定義し、 接続の定義を削除する事もできます。
	- プロジェクト・レベルで接続を削除した場合は、直ちに全てのアプリケーションに反 映されます。
	- プロジェクトのレベルで定義された接続の定義をアプリケーションのレベルで削除 した場合は、削除された接続が赤色で表示されますが、プロジェクトレベルの定 義はそのまま残ります。
	- アプリケーションのレベルで定義した接続を削除した場合には、Board Connectionsのリストから削除されます。
- TAP Connections: ここで同じことがボード接続用として適用されます。

注意**:** プロジェクト・レベルの変更は関連する全てのアプケーションに対し直接影響します。 (boardsのリスト,制約条件, board connections, TAP connections)

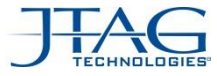

システムに挑戦する

ープレシステムサポ-ト株式会社

**ANDOR** 

# 全体の制約: ボード間接続

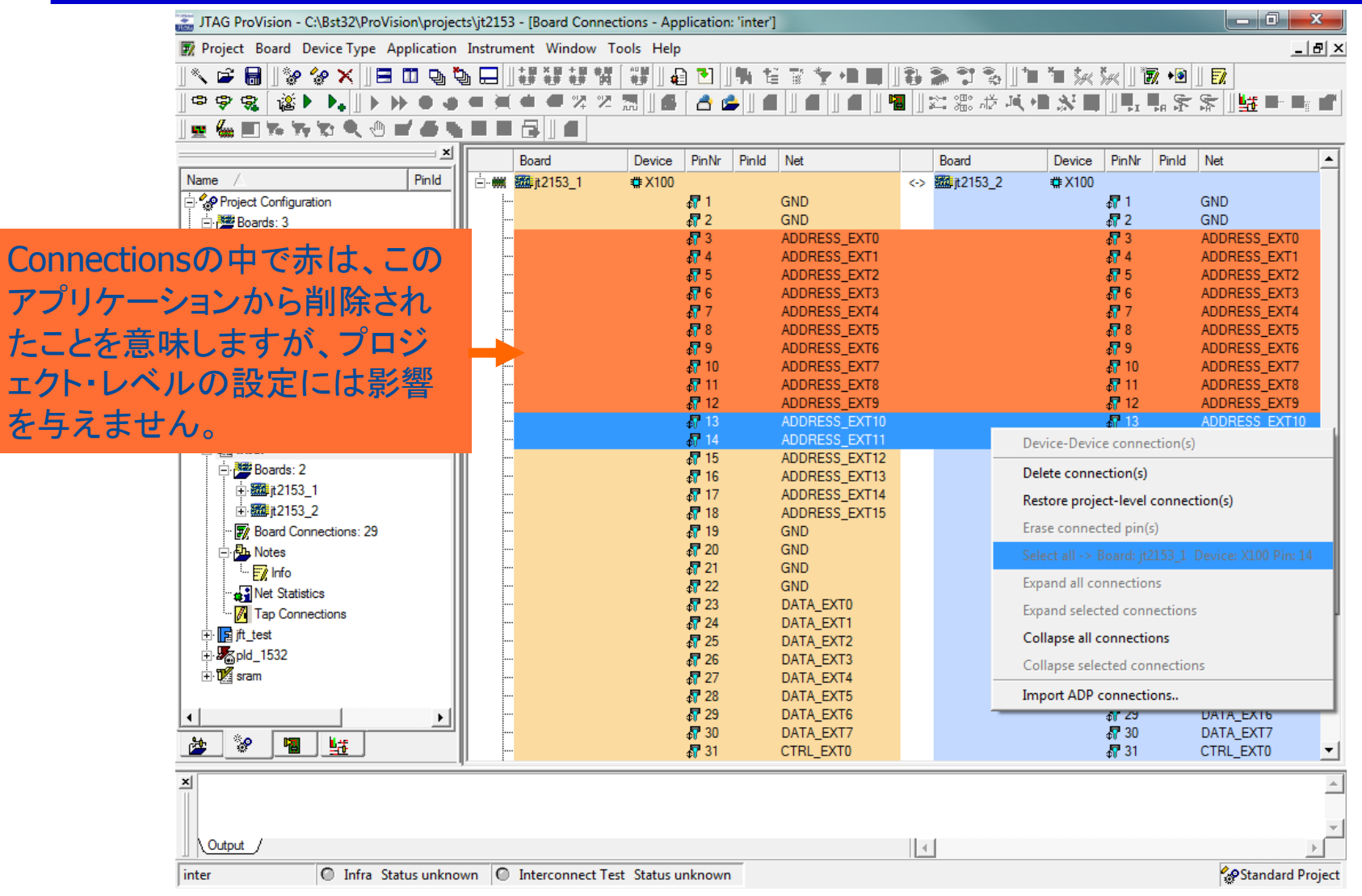

#### ... We are boundary-scan.

28

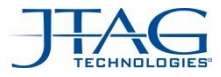

## Testability / Fault Coverage

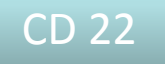

- TestabilityとFault Coverageは全てのボードの実態に対して計算されます。 以前のバージョンではボードの種類ごとに計算されました。
- TestabilityとFault Coverageは複数枚のボードを対象として計算する事ができます。 以前のバージョンでは、1種類のボードに対して1枚しか計算できませんでした。
- TestabilityとFault Coverage
	- <= CD21 ボードの種類毎に1枚づつ計算
	- >= CD22 複数のボードを合わせて計算(複数枚も可能)

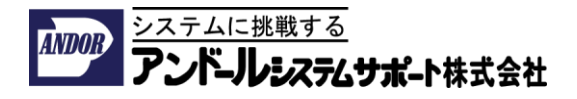

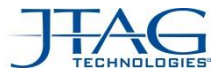

# Testability / Fault Coverage

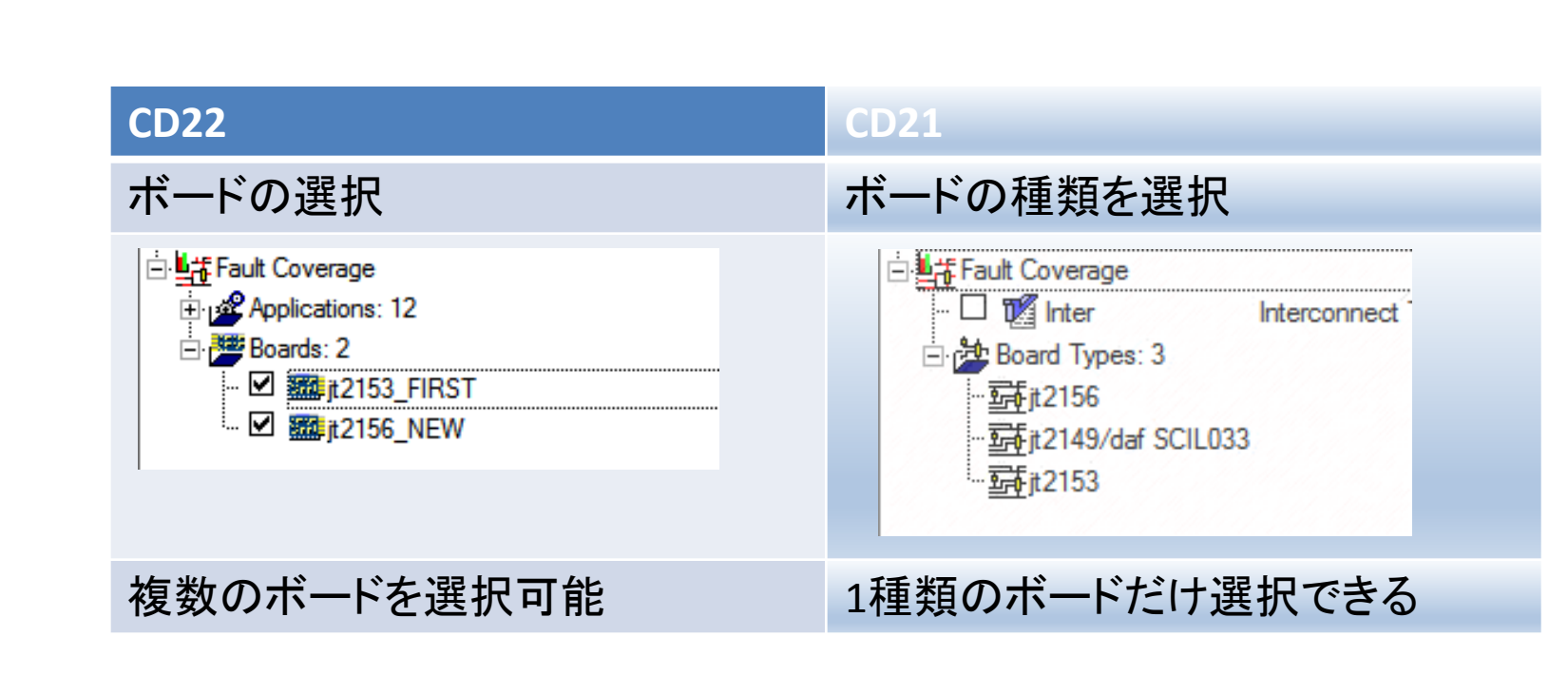

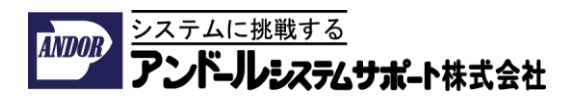

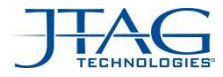

#### Testability / Fault Coverage: 画面

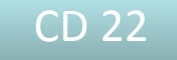

- ボードの種類ごとに別れていたFault Coverage画面が統合されました。
	- Coverageの検査は全てのボード間の接続やループバック接続も 合わせて計算 されます。
	- DIOS/MIOS/DAF も自動的に計算に含まれます。
	- デフォルトでBOMがTestabilityの計算に考量されます。これは切り替え可能です。

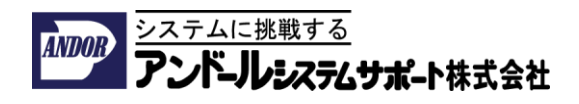

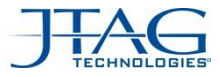

# Testability / Fault Coverage: 画面

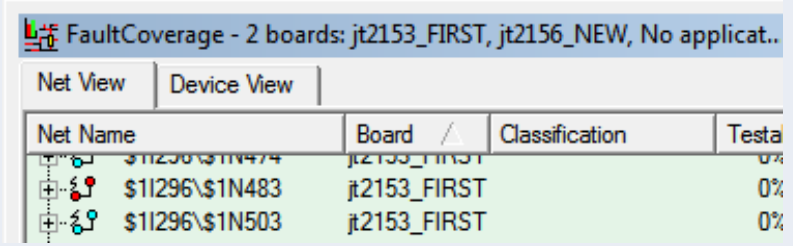

#### **CD22 CD21**

#### Fault Coverage は1画面 イバードの種類毎に別の画面

L# Fault Coverage - Roard Type: it 2156 No applications

Lt Fault Coverage - Roard Tyne: it 7149/daf SCIL033. No anglications

上部 Fault Coverage - Board Type: jt2153, No applications

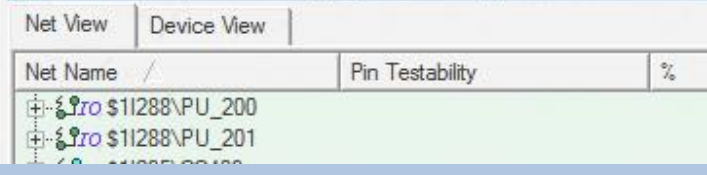

Coverage は複数のボード間接続やルー プバック接続も合わせて総合的に計算 されます。 Coverage の計算は1種類のボードに制 限されます。

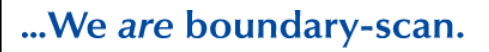

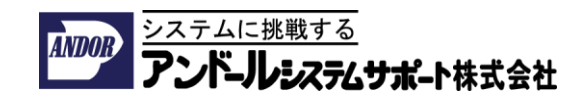

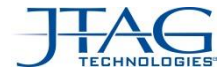

# Testability / Fault Coverage: レポートの書式

- Lay-out / Reports (画面: Net ViewとDevice View; レポート: CSV, HTML, TXT)
	- Board nameの列が追加されました。
	- "Pin Testability"の列は "Classification"に名前が変更されました。
	- PinとNetのTestability は "Testability"の列に統合されました。
	- PinとNetのCoverageは "Coverage"の列に統合されました。

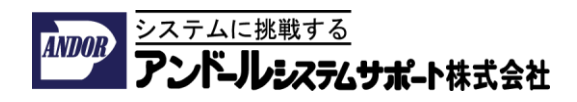

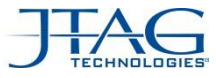

#### Testability / Fault Coverage: Net View

#### **CD22 CD21**

#### Net View Net View Net View Net View

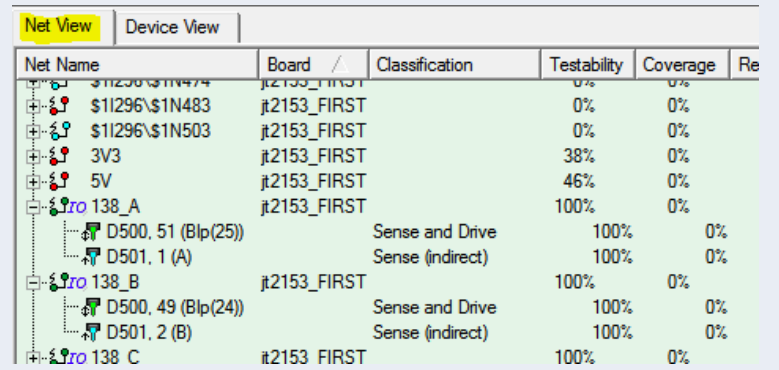

- Board 名が列に
- "Classification" 列
- "Testability" 1列
- "Coverage" 1列

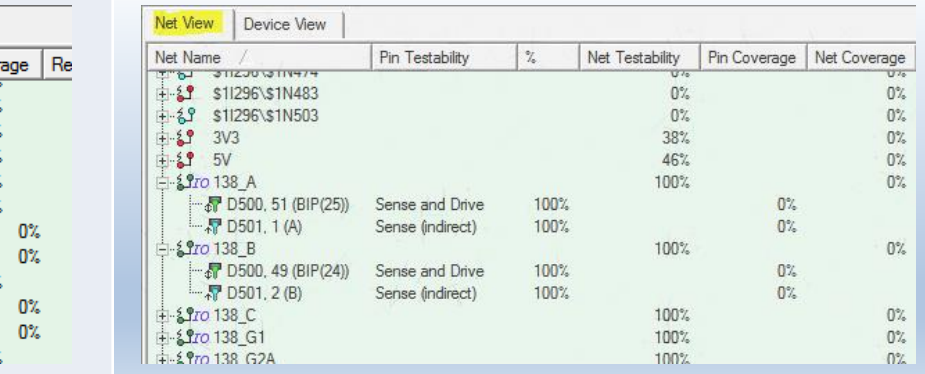

- ボードの種類が画面のタイトル
- "Pin Testability" 列
- Testabilityは2列: Pin, Net
- Coverageは2列: Pin, Net

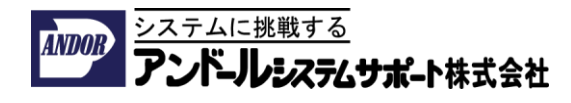

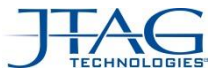

 $0\%$ 

 $0\%$ 

 $0\%$ 

 $0\%$ 

 $0\%$ 

 $0\%$ 

 $0\%$ 

# Testability / Fault Coverage: Device View

#### **CD22 CD21**

 $-5$  2 (2), GND

中· #C202

÷ ± C203

#### Device View Device View

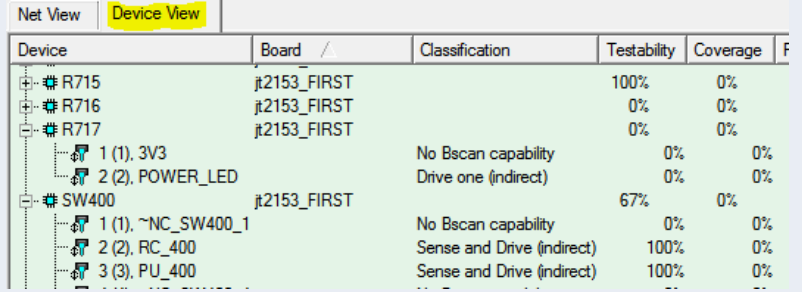

#### Net View Device View Device Name Pin Testability % | Device Testability | Pin Coverage | Device Coverage | F 白· #C200  $0\%$  $0\%$ 0%  $\begin{array}{c|ccc} 0\% & \begin{array}{ccc} 0\% & 0\% \\ -\frac{1}{60} & 2(2) & \text{GND} \end{array} & \text{Capacitor Pin} & 0\% \end{array} \end{array}$  0% 0%  $\Omega^{\circ}$  $0\%$

 $0\%$ 

- Board 名が列に
- "Classification" 列
- "Testability" 1列
- "Coverage" 1列
- ボードの種類が画面のタイトル
- "Pin Testability" 列

Capacitor Pin

- Testability 2列: Pin, Device
- Coverage 2列: Pin, Device

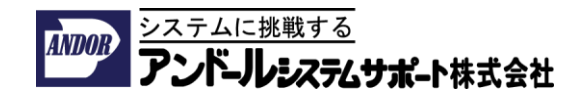

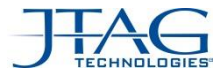

# Testability / Fault Coverage: Reports

•CD22 Testability / Fault Coverage レポートのCSV / HTML / TXT 書式

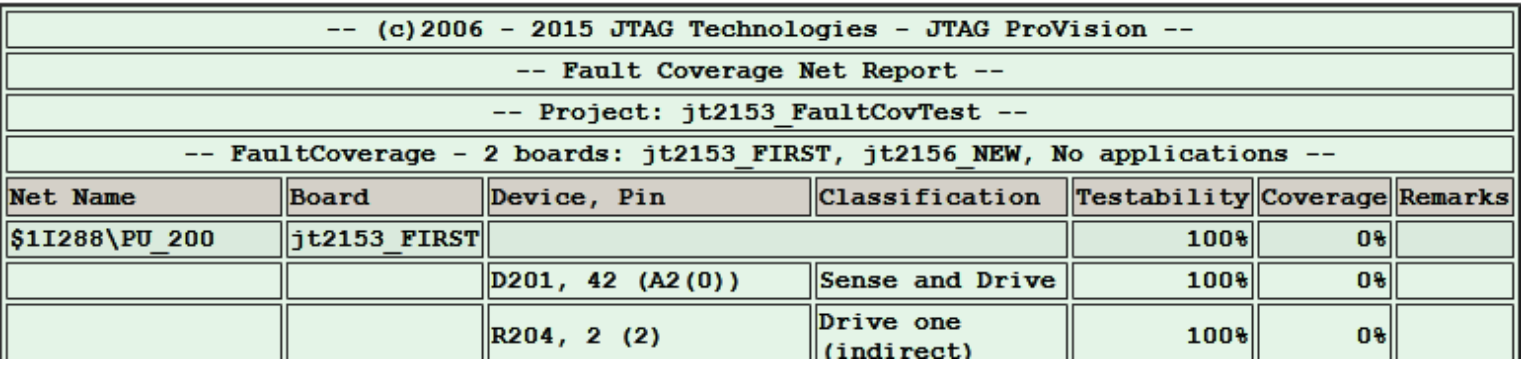

•Board 名が列に

•"Classification" 列

•"Testability" 1列

•"Coverage" 1列

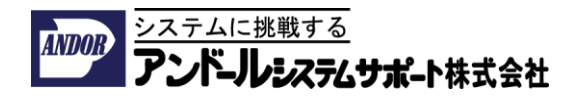

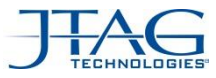

### Testability / Fault Coverage: その他

- CD21では画面に関連付けられたボードが直接開きます。
- CD22 でVisualizerを開くには、メニューからボードを選択します。

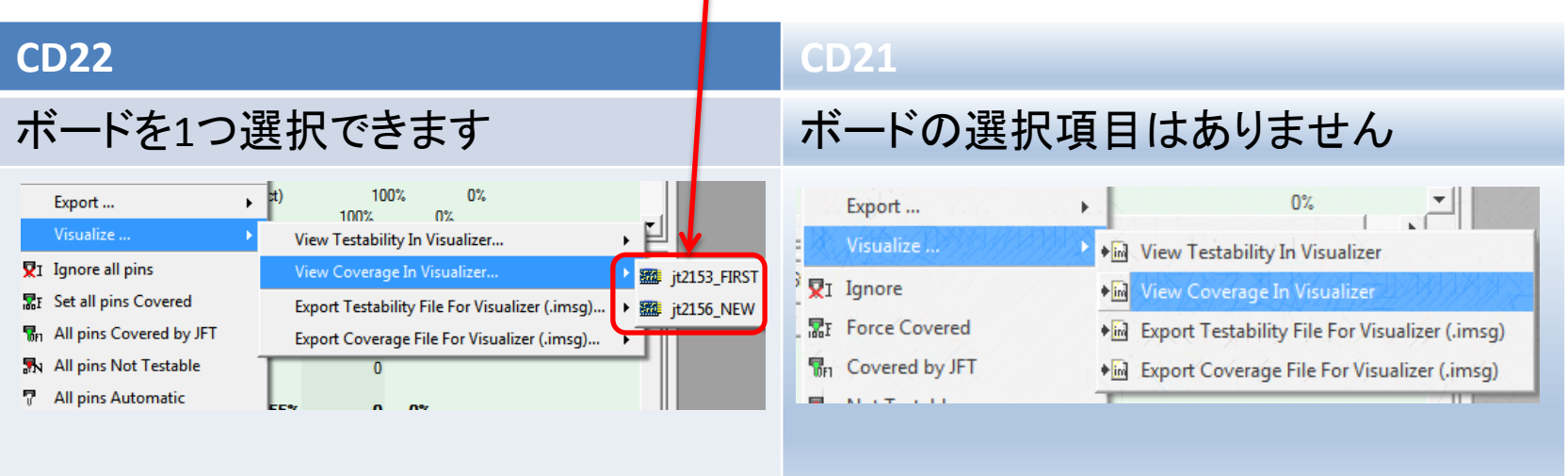

- 外部データのインポート形式: 新しい列 "board"が追加されました。 旧形式は特別な"board type"というキーワードを持っていました。 注意: 古いスタイルの構文も受け入れられます。
- システム・レベル・デバイスのより正確な対応(Scanbridge, etc..)

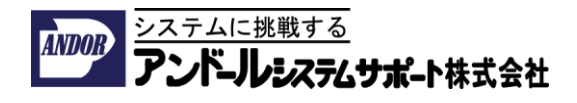

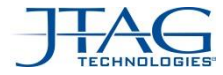

#### JT37x7/TSIがUSB 3.0に対応に関する注意事項

JT37x7/TSIはUSB 2.0の規格に対応した製品として開発されたため、 USB 2.0の規格を無視した一部のPCでは正常に動作しない場合があります。

このような場合には、USB 2.0に対応したPC上でJT37x7/TSIを接続して頂き、 下記に示すフォルダ内のツールを利用してJT37x7/TSIのファームウェアを アップデートしてください。

C:¥Bst32¥utilities¥tsi\_update

※2016年以降に出荷されたJT37x7/TSIは、アプデート作業は不要です。

JT37x7/TSIのファームウェアを更新しても動作が改善されない場合には、 ご利用されているPC本体のUSB HUBのドライバやBIOSのアップデートをして頂くと 動作が改善される場合があります。

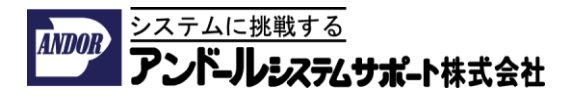

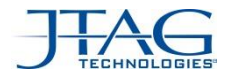

# アンドールシステムサポート株式会社 システムセールス**&**エンジニアリング部

JTAGソリューションセンター TEL 03-3450-7201  $FAX$   $03 - 3450 - 8109$ E-mail jtag@andor.jp **www.andor.jp**

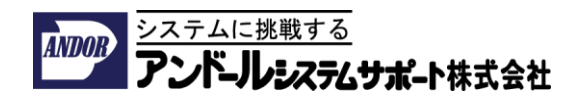